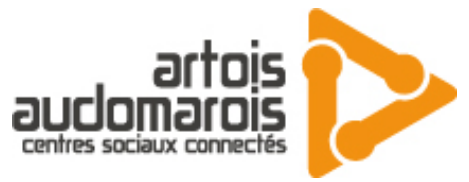

. Jani

## TUTO :GESTION DE STOCK ALIMENTAIRE

Pour l'application de Gestion Des Stocks nous passons par Appsheet, on utilisera une Template commerciale qui se nomme Inventory Management

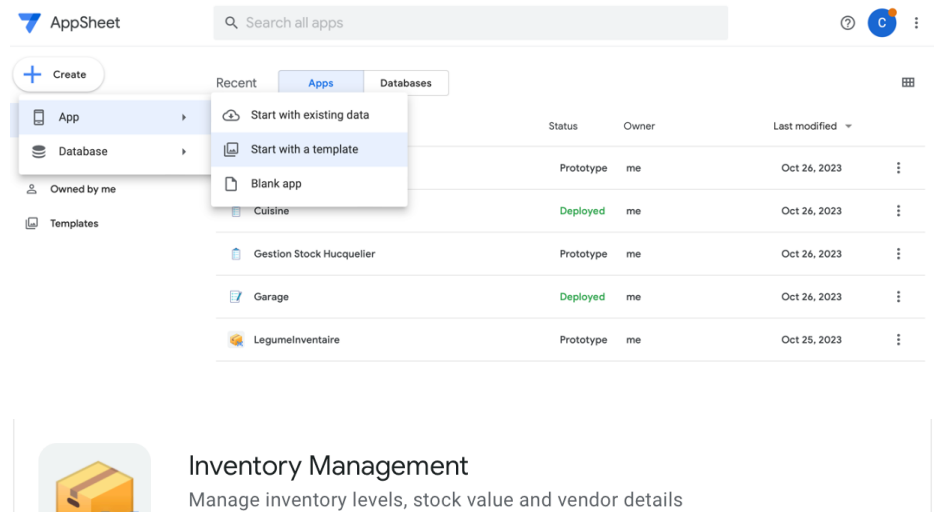

On se retrouve sur cette page et on peut voir que c'est déjà bien rempli :

□ Copy

Q Explore

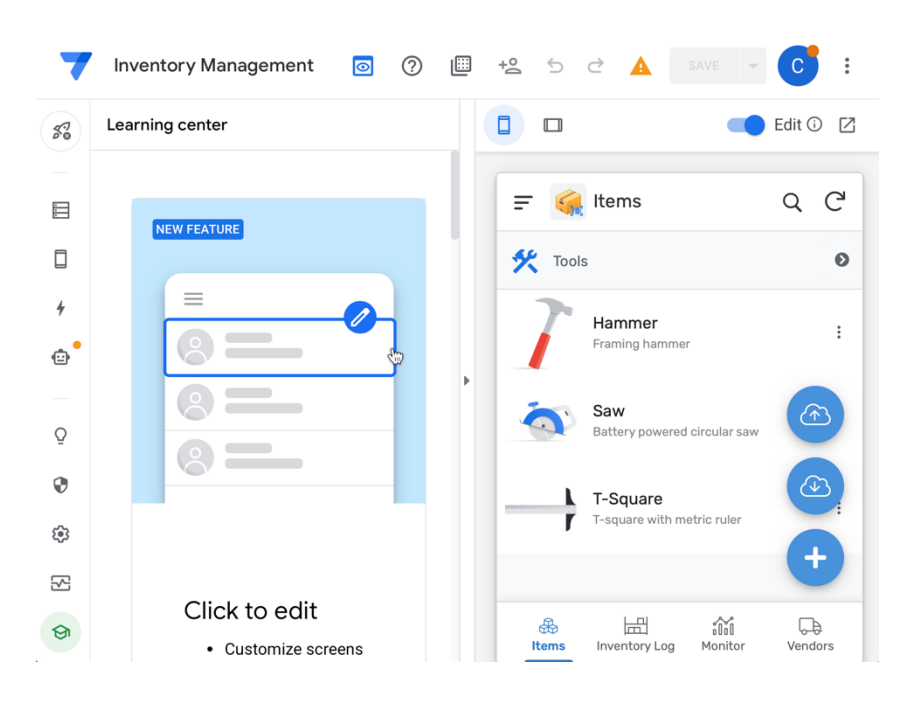

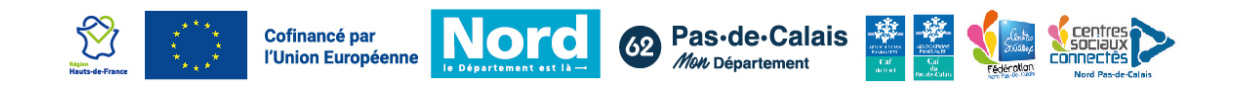

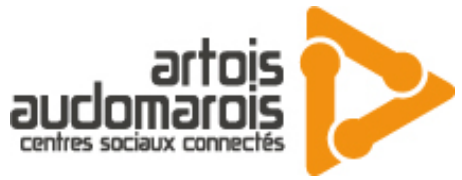

Notre prochaine étape sera de retirer les options des menus dont nous n'avons pas besoin. Cliquer sur le logo de portable vous verrez toutes les options disponibles sur la barre de navigation, supprimez Monitor et Vendors.

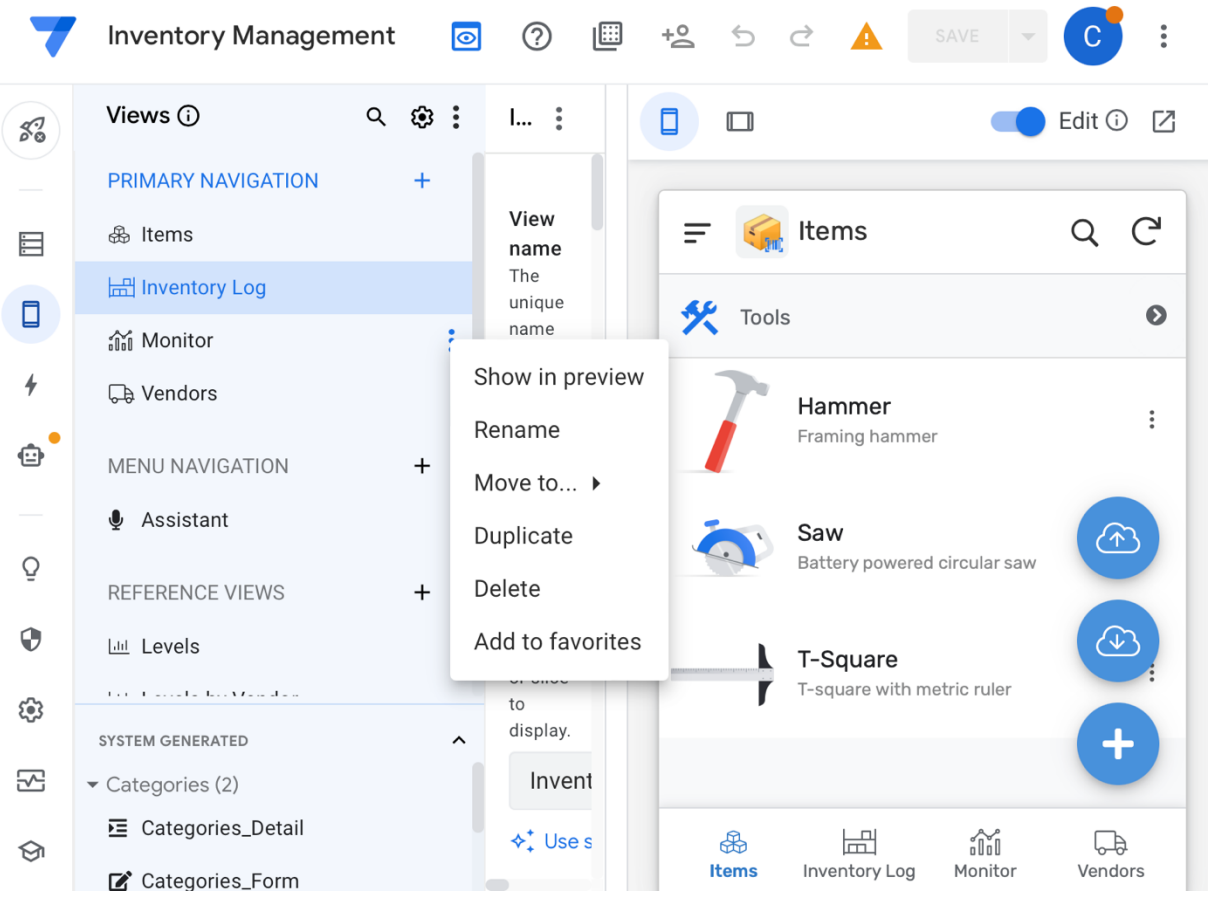

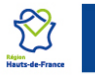

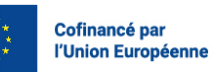

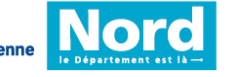

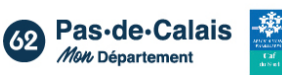

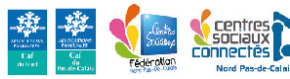

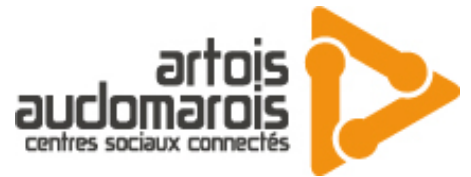

Ensuite nous allons sur la petite tête du robot pour supprimer un vestige de la Template qui est de notifier quand il manque des produits :

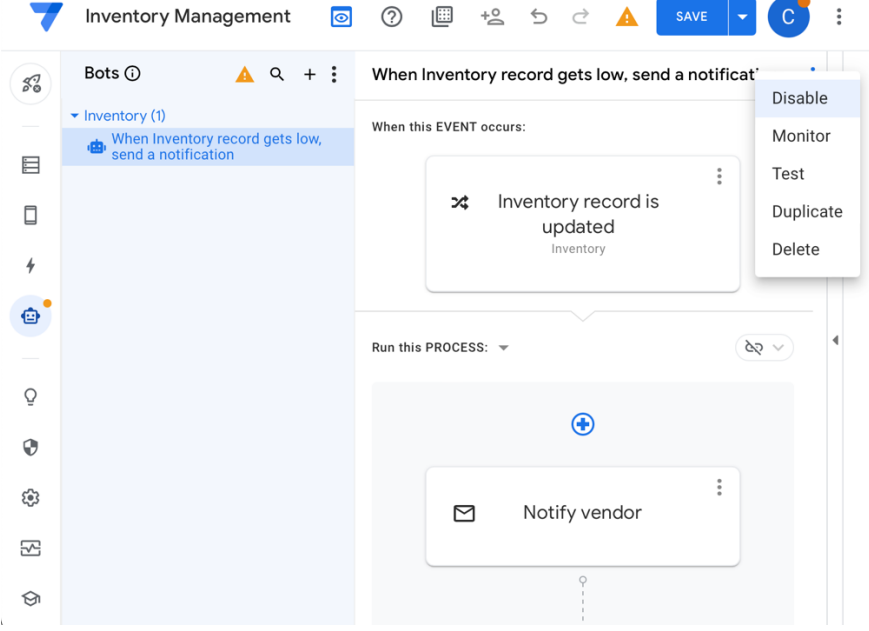

Nous allons passer maintenant au cœur du fonctionnement de l'application la Base de données on va la modifier pour qu'elle puisse fonctionner avec les aliments. Allez sur le logo serveur et cliquez sur View data source :

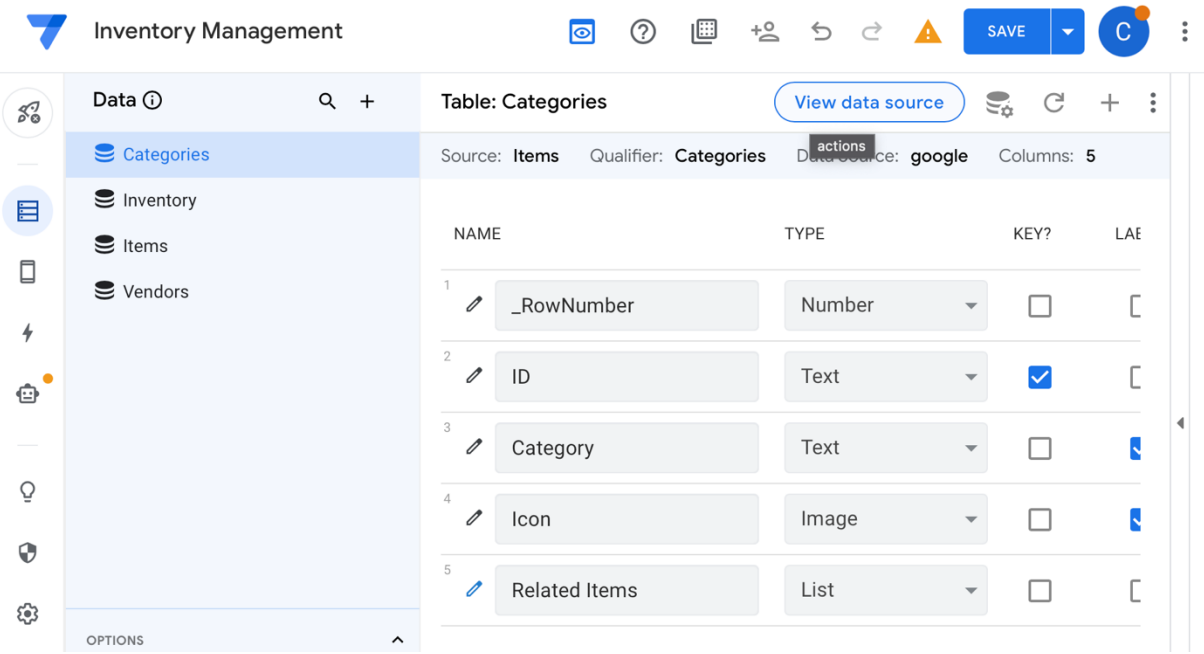

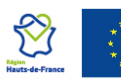

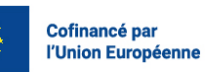

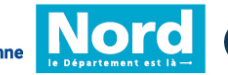

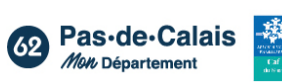

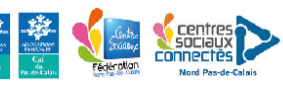

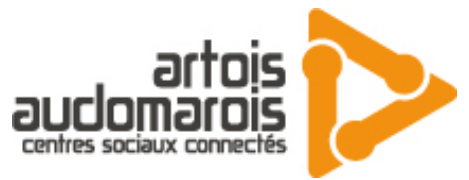

#### Nous allons arriver sur une Google Sheet et vous allez la modifier comme ceci

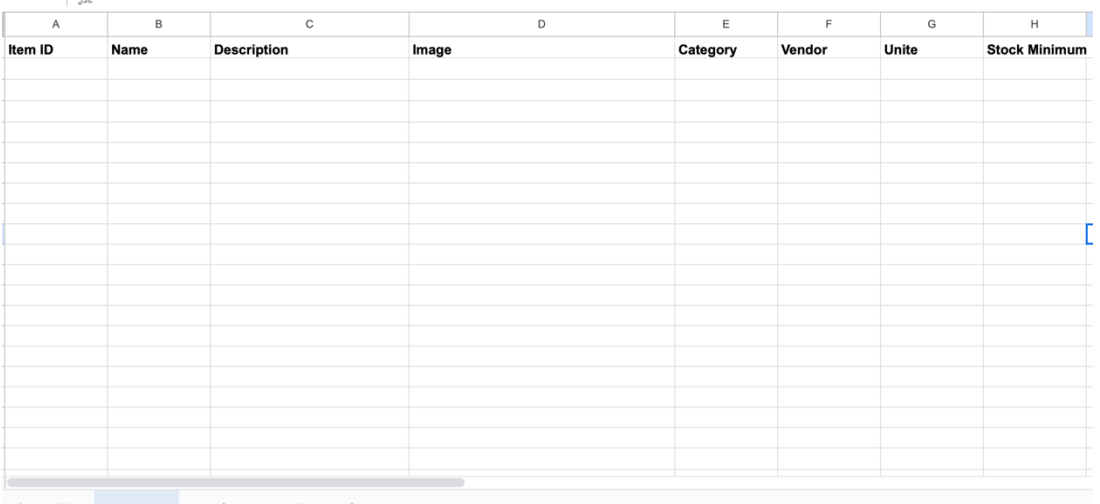

+ = Items \* Vendors \* Categories \* Inventory \*

#### $\bullet$  |  $\frac{1}{2}$

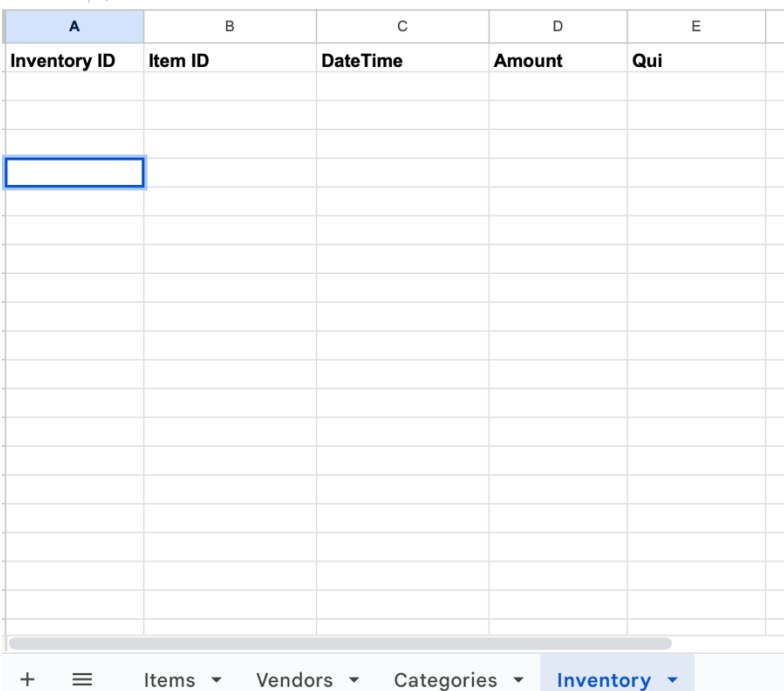

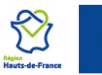

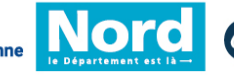

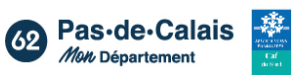

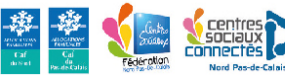

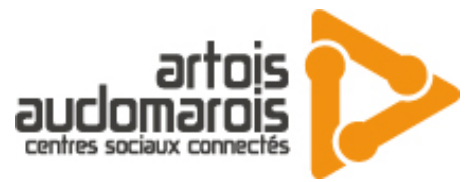

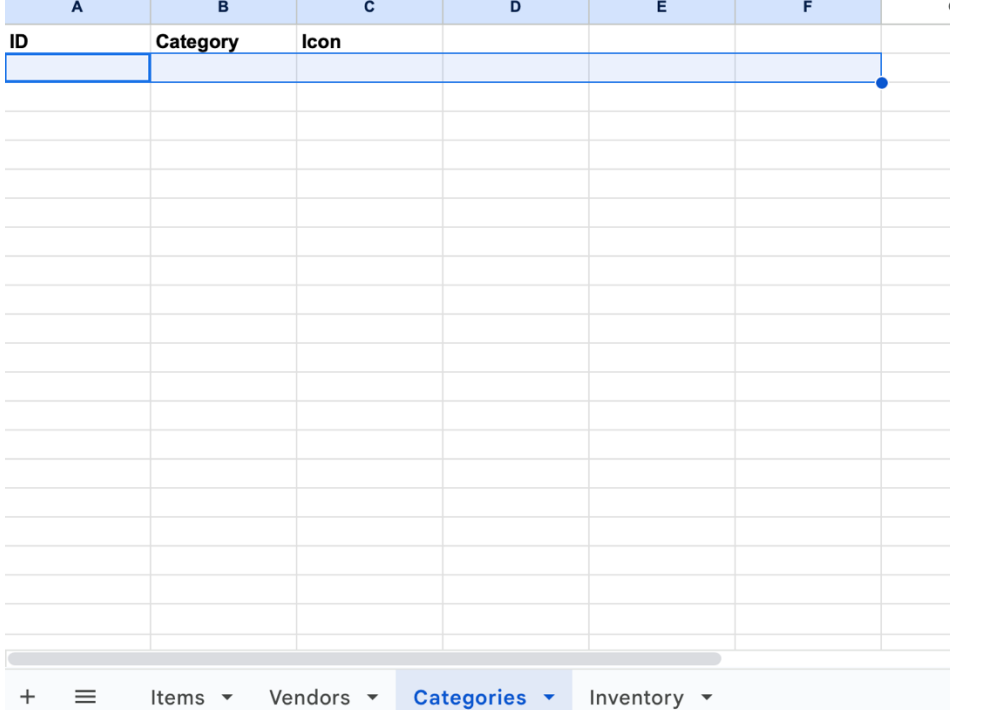

Nous en avons remplacé dans items pour l'unité de nos aliments ainsi que le stock minimum que l'on veut. Pour Categories nous avons juste vidé les catégories existantes et pour Inventory nous avons rajouter Qui. On va appuyer sur le bouton flèche en rond pour pouvoir appliquer nos changements :

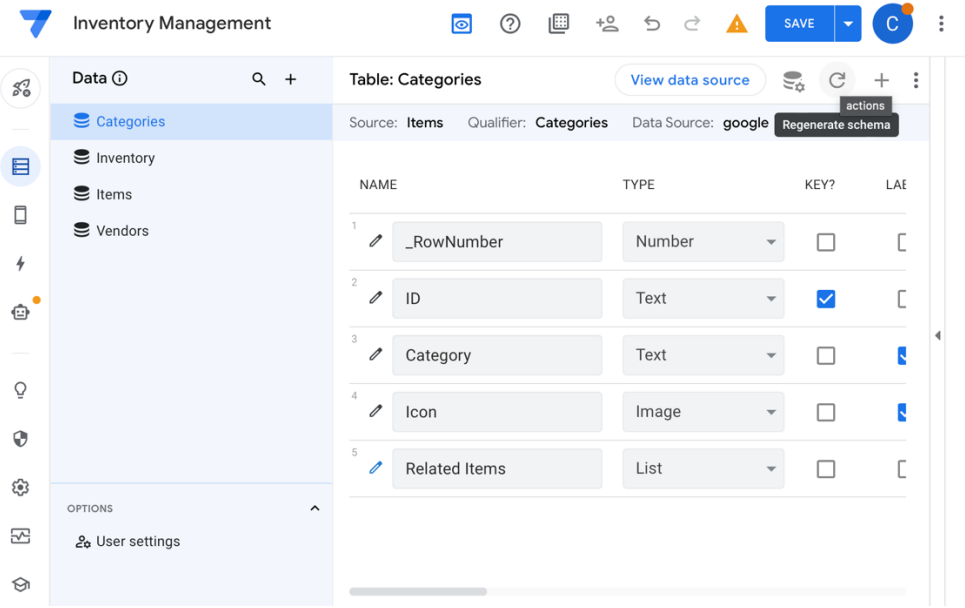

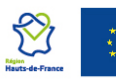

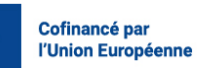

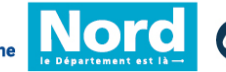

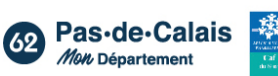

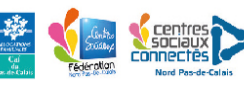

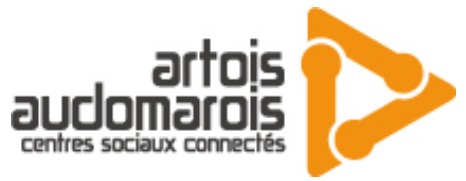

Maintenant nous restons dans Data mais nous allons sur Items pour enlever les variables inutiles et en ajouter une nouvelle, nous allons commencer par supprimer ces trois-là :

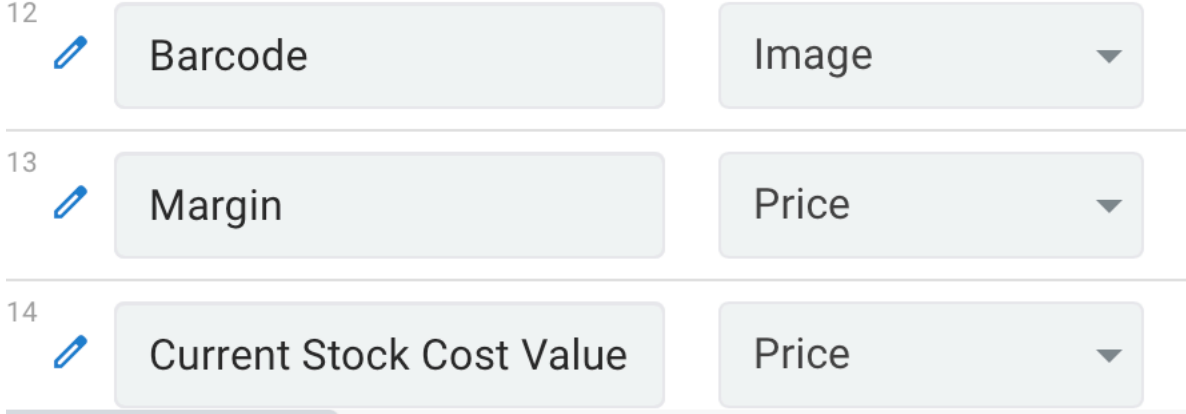

Nous allons ensuite donner les bonnes valeurs à unite ( text ) et à stock minimum ( number )

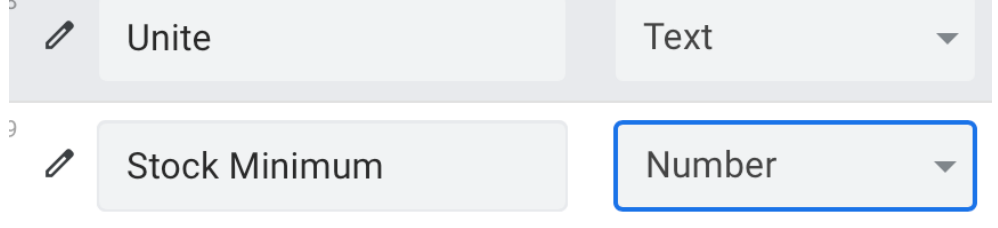

On va ensuite aller sur Inventory pour rajouter une variable Unite qui aura pour référence le Unite d'Items comme ceci :

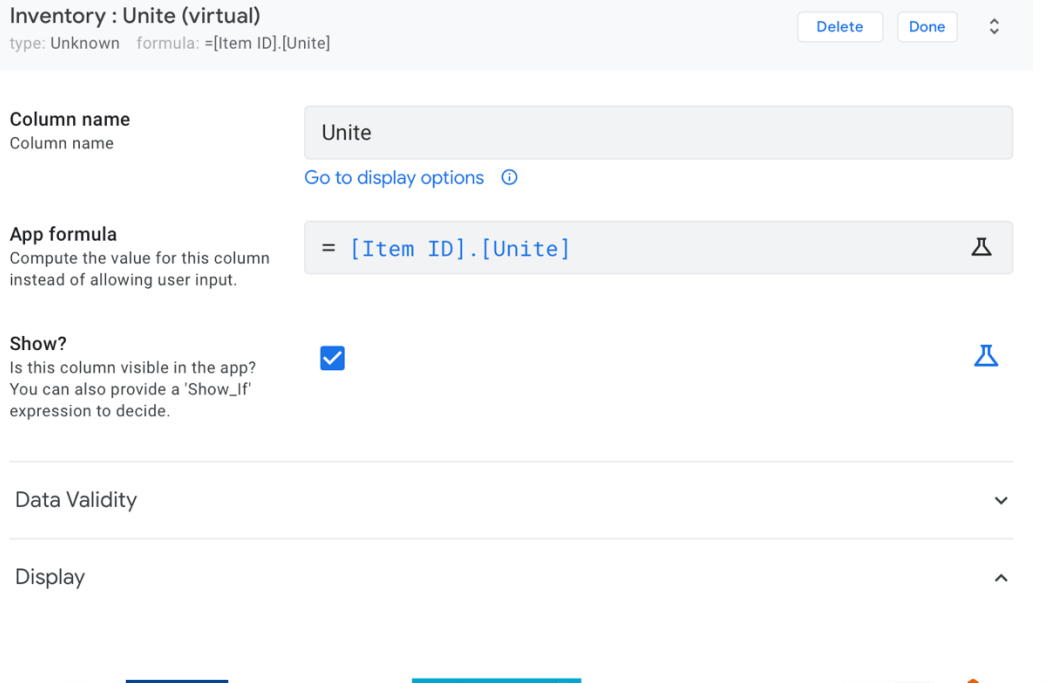

 $\bullet$ 

Cofinancé par

l'Union Européenne

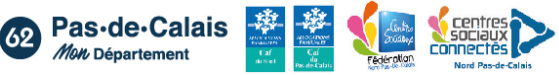

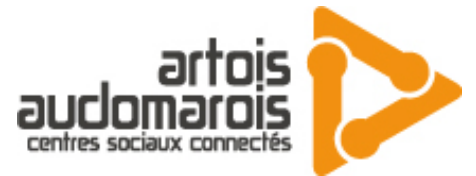

Nous allons aussi changer le type de DateTime et le passer en Date :

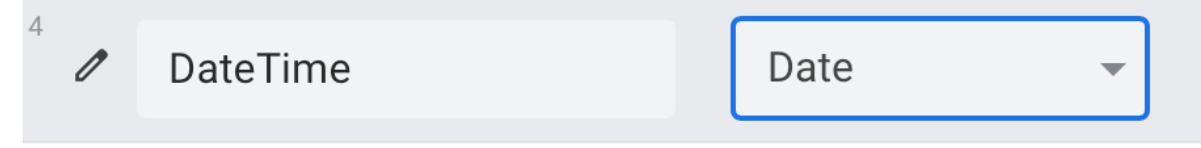

Maintenant nous pouvons retourner sur Items pour créer notre dernière variable qui nous servira elle se nommera Desc et sera la fusion entre la quantité d'un item et son unité

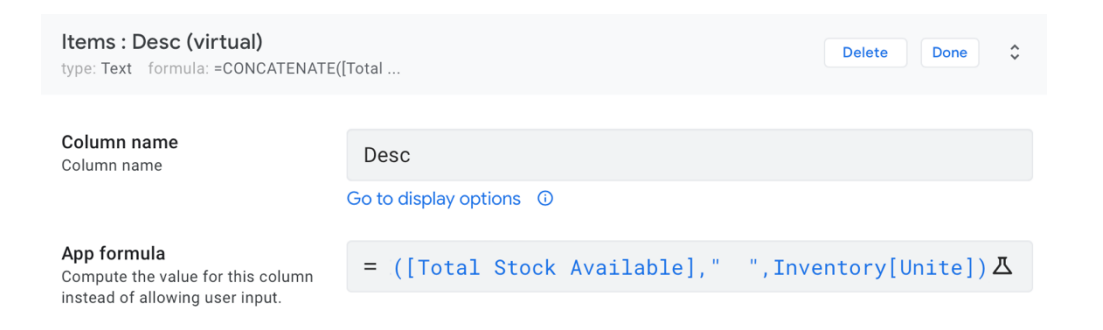

Il est très important d'utiliser le Unite de l'Inventory sinon la Desc ne s'actualisera pas lors d'un edit dans les logs d'inventaire. Dernière étape dans Items c'est d'enlever le require et editable de Name et de mettre sa valeur à celle de Item ID.

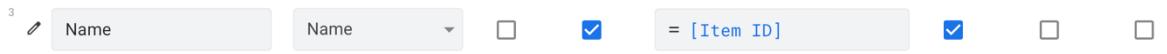

Nous allons maintenant aller dans format rules pour pouvoir ajouter des couleurs s'il manque des objets :

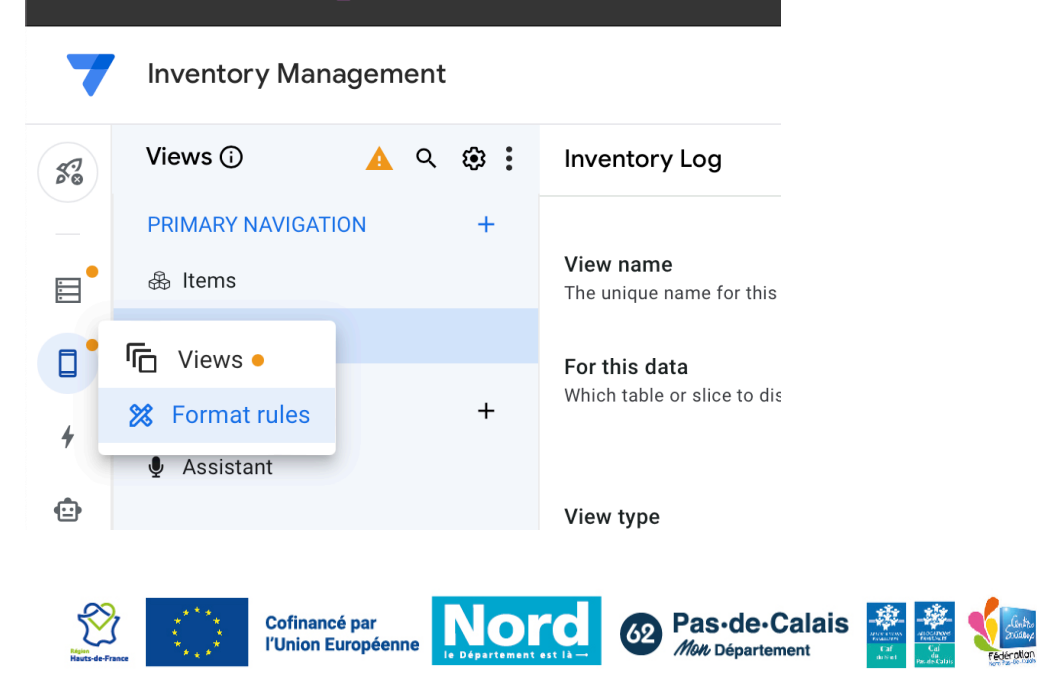

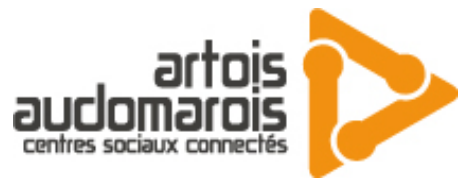

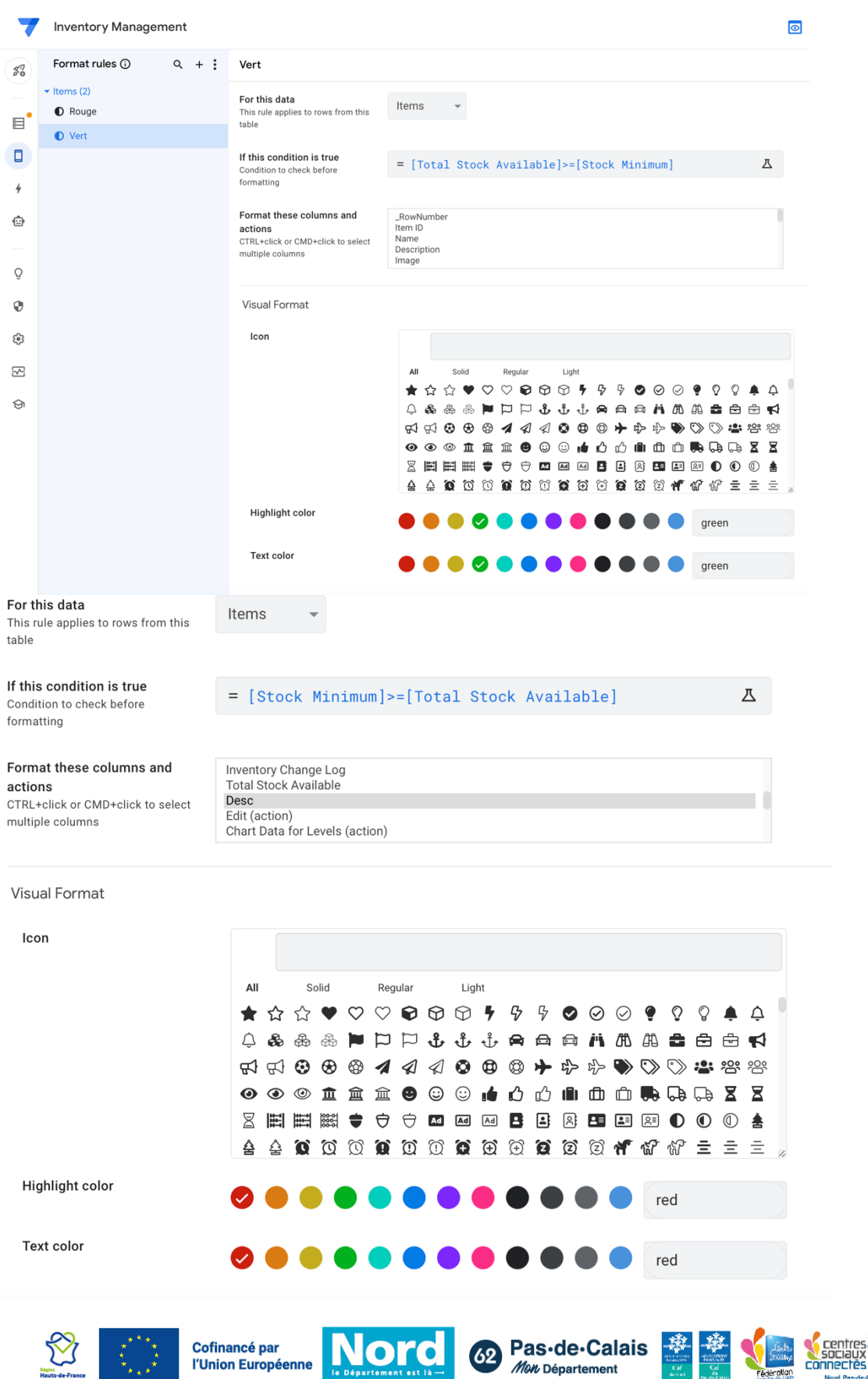

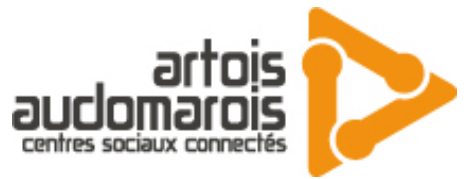

On va maintenant enlever deux boutons inutiles qui sont sur l'écran d'accueil en appuyant sur le bouton bleu avec un crayon

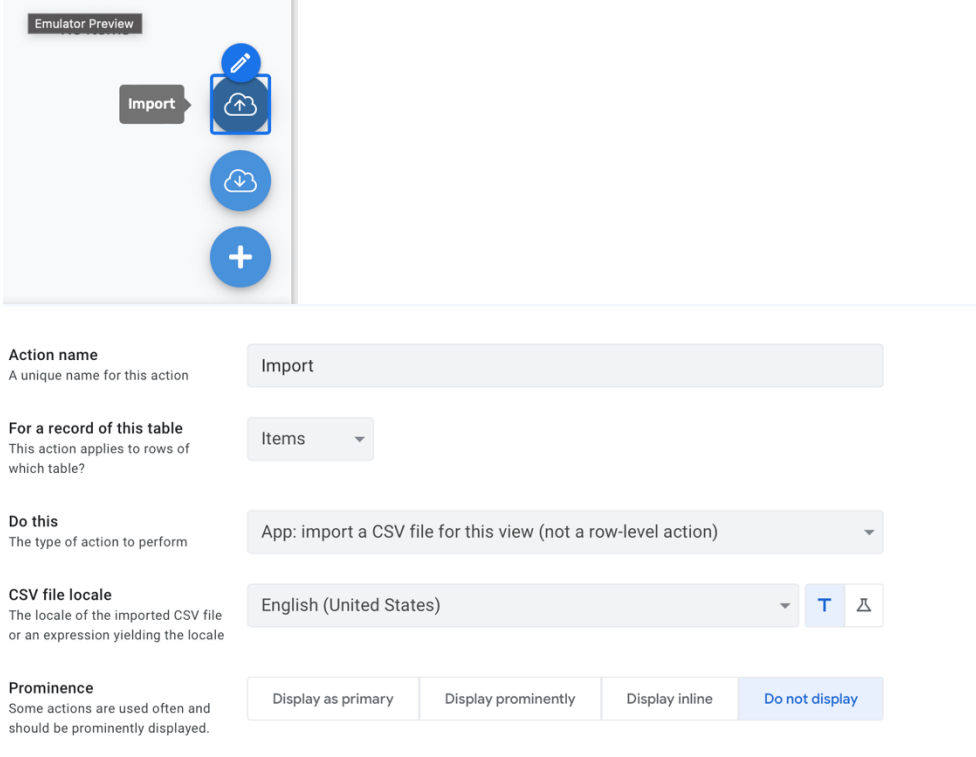

On clique ensuite sur + et nous allons edit ce qu'il se trouve sur le formulaire :

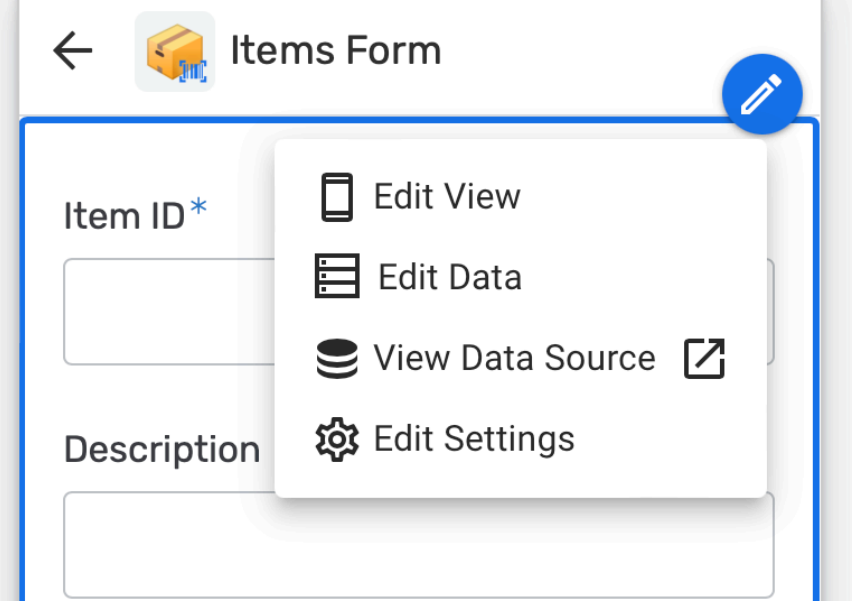

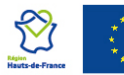

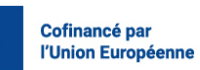

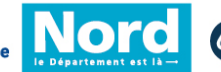

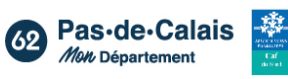

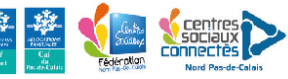

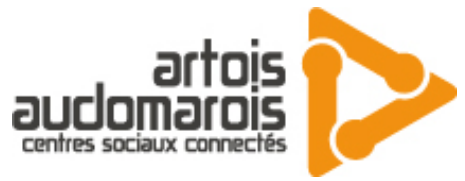

#### Nous allons faire edit view et mettre ceci en donnée

#### Column order

Display columns in a different order than they appear in the original data.

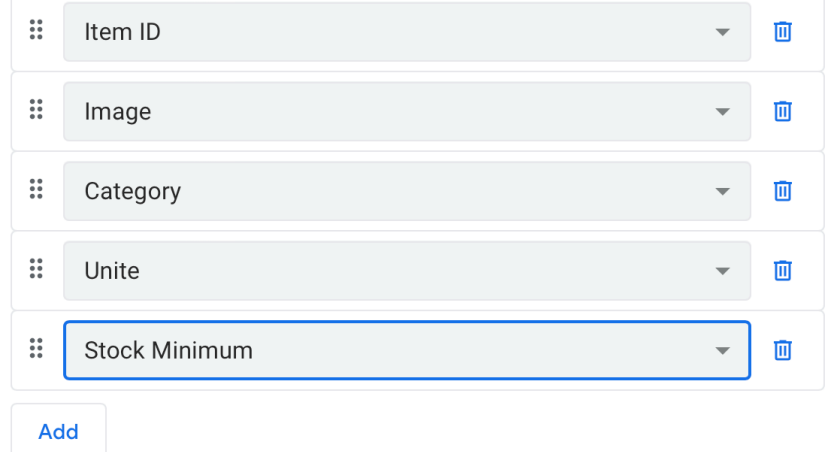

Pour la suite du tuto nous allons créer un objet par exemple ici du potiron

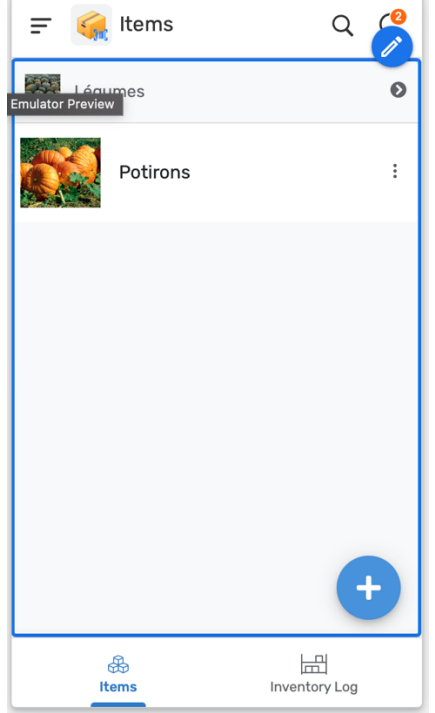

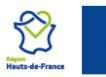

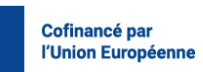

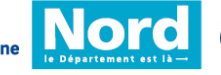

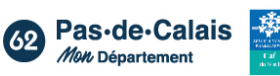

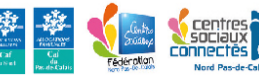

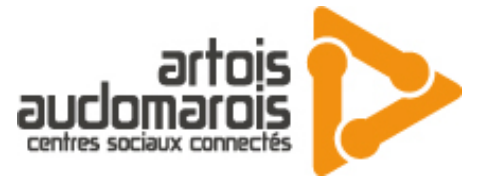

Allons dans Inventory log et appuyez sur le bouton pour modifier on va modifier Amount pour le rendre plus beau en le mettant en standard

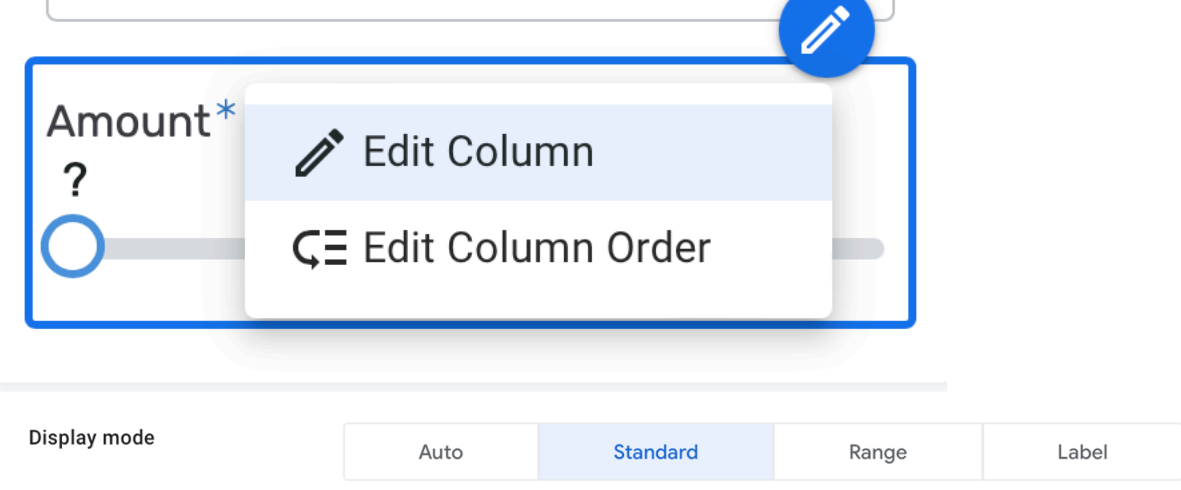

Vous allez ensuite faire une modification en mettant votre nom et ensuite nous allons editer l'affichage de l'app:

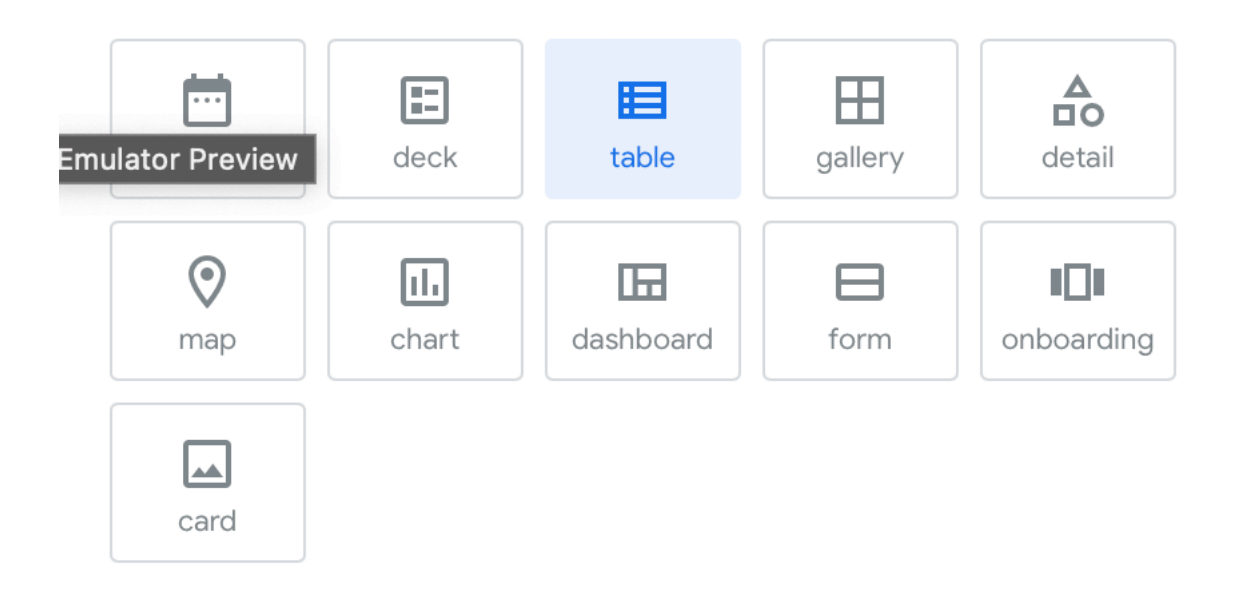

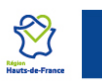

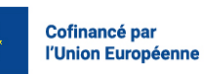

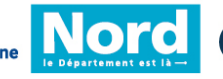

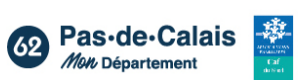

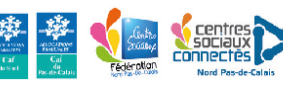

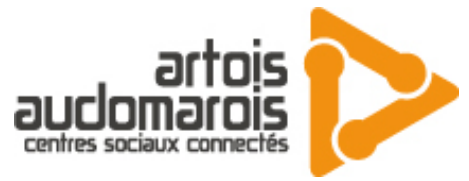

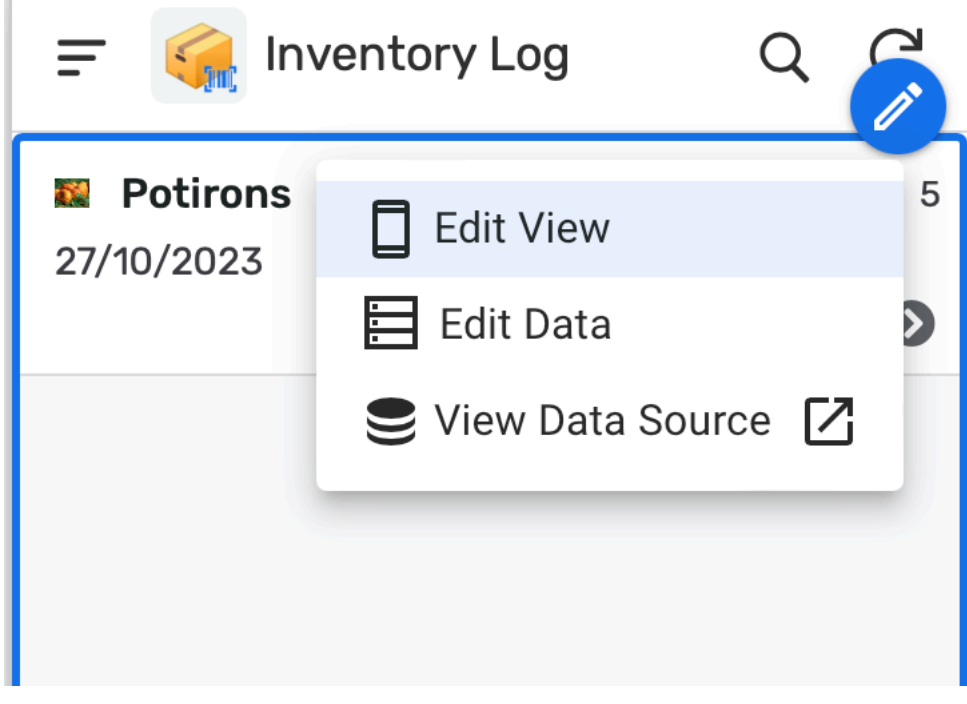

Maintenant retournons dans la page Items et changeons la méthode d'affichage :

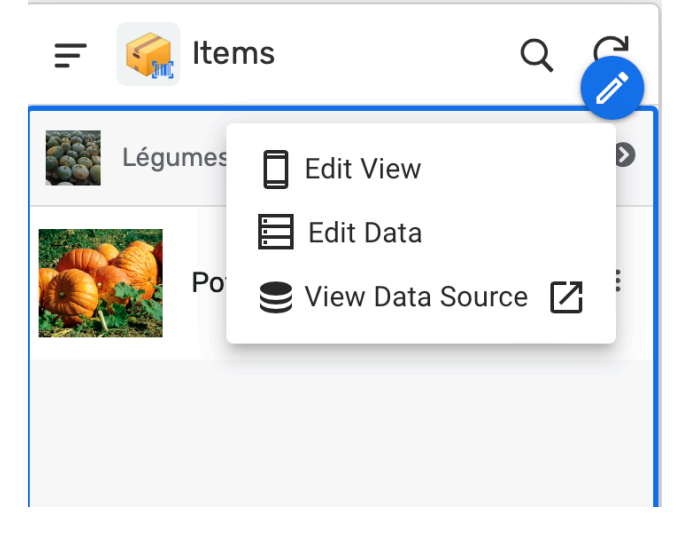

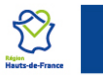

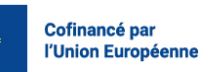

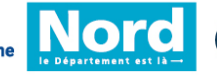

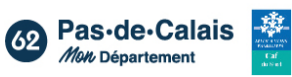

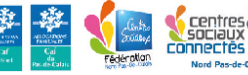

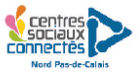

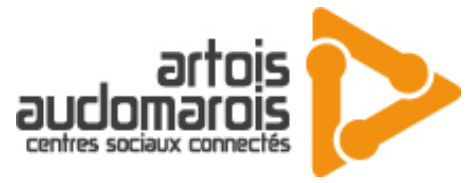

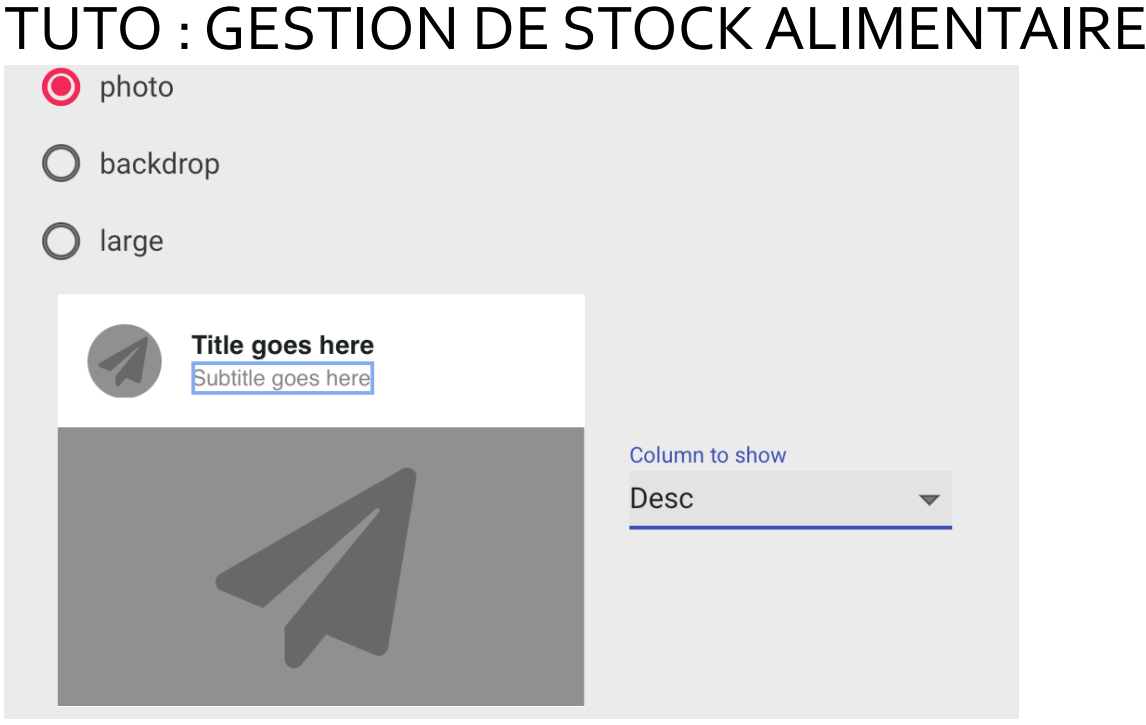

Maintenant nous avons ceci sur l'application :

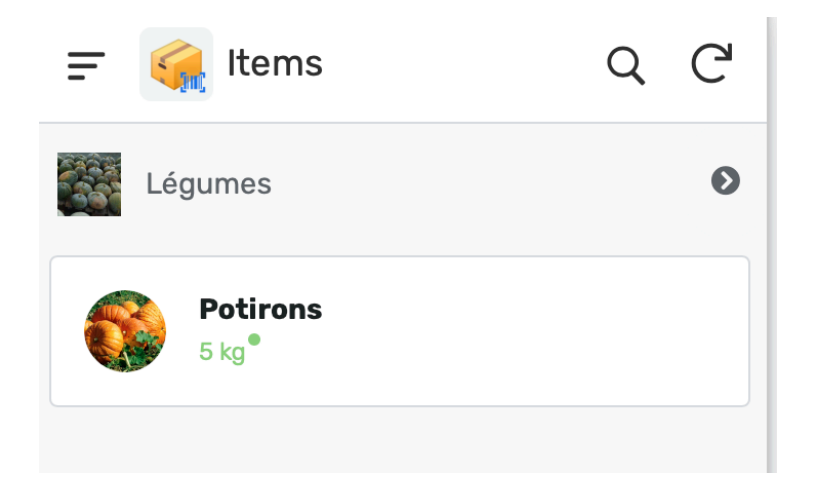

Maintenant il ne s'agit plus que de soucis de design et de nomination j'espère que tout était clair si vous avez des questions contactez moi par mail [community.csc.ctn@gmail.com](mailto:community.csc.ctn@gmail.com)

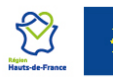

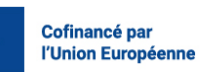

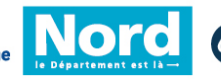

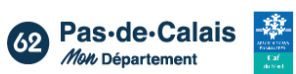

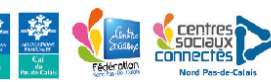